# **Shaw) BlueCurve**

Visit **shaw.ca/SelfConnect** for more support and help. Need additional help? Chat with us at **shaw.ca/Chat**

# **nnect n** Guide

**Gateway** 

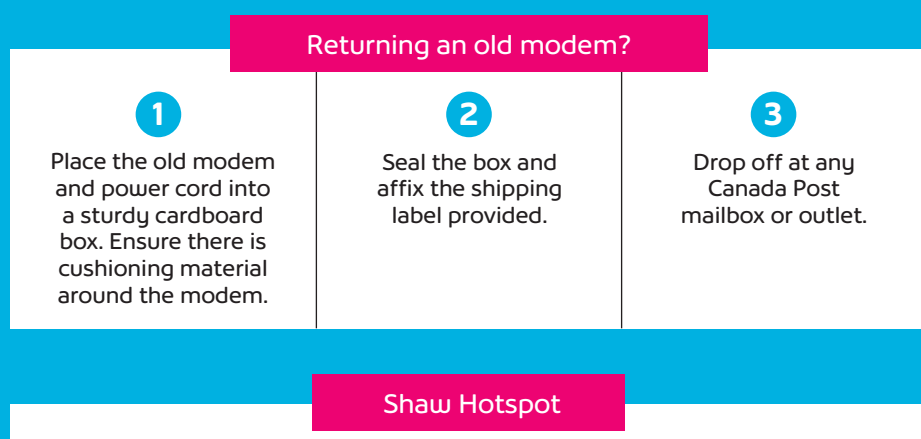

To find out more information about the secondary WiFi network, including how to disable this feature, visit **shaw.ca/ShawHotspot**

# **Self Co Instructio**

**BlueCurve** 

# **How to install your BlueCurve Gateway.**

# **What you'll need**

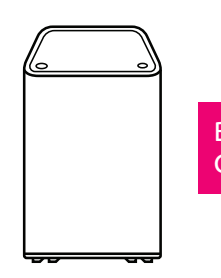

**BlueCurve Gateway** 

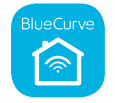

雷导

Shaw BlueCurve Home app

Download on the Apple or Android app store.

Coax cable

Power cord

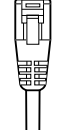

<u>) (</u><br>류

### Ethernet cable

For optional hardwired connections.

# If this is your **first time** activating your Shaw services, follow these steps to activate your Gateway.

Please keep your BlueCurve Gateway unplugged until instructed to do so in Step 2.

### **1. Create your Shaw ID and activate**

- a. Go to **my.shaw.ca** on your **mobile phone** and tap on 'Register now' to create your Shaw ID.
- b. Sign-in to my.shaw.ca using your new Shaw ID and follow the prompts to activate your Gateway.

#### **2. Connect**

Follow the steps to download your **BlueCurve Home app** and then continue with the steps within the app to connect your Gateway and set-up your WiFi.

# If you have **existing** Shaw services or are activating **multiple pieces of hardware**, follow these steps to activate your Gateway.

#### **1. Connect**

a. Connect the **coax cable** to your Gateway and a coax cable outlet.

b. Connect the **power cord** to your Gateway and an electrical outlet.

# **2. Activate**

Contact us at **shaw.ca/Chat** or call us at 1-844-574-7429.

# **3. Set up your WiFi network**

- a. If you're using a wireless device, access the WiFi settings, then select your Gateway's network name (SSID) and join using the password located on the bottom of your Gateway.
- b. Once connected, open your Internet browser then type 10.0.0.1 into the address bar and press Enter.
- c. Follow the on screen prompts to customize your network name and password.
- When naming your new network, if you choose a network name (SSID) and password that is the same as your old network, your wireless devices should remember those credentials and automatically reconnect.

# **4. Connect to WiFi**

For each of your devices, access the WiFi settings, select the Network Name (SSID) and enter the password you created in **Step 3**.

# **5. Download the BlueCurve Home app**

Manage your WiFi network the way you want. From setting usage limits to creating user profiles, the BlueCurve Home app ensures you're in control.

# **Common questions**

**Where should I place my Gateway?**

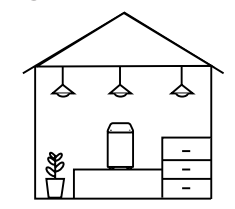

- In a central, visible and off-the-ground location.
- Avoid basement/underground spots, cabinets or hiding it behind any objects.
- Away from appliances, electrical equipment and metal / stainless steel objects.

### **What if I need to connect my Gateway and TV box to the same outlet?**

This step is optional. You'll need a 2-way splitter (available at Shaw retail stores) and (3) lengths of coax cable total.

- a. Connect one end of the **coax cable** to a cable outlet and the other end to the IN port on the splitter.
- b. Connect a second **coax cable** to the splitter and your Gateway.
- $\Box$  Hold off on connecting the TV equipment to an electrical outlet. You will do this later on.

### **What if I hardwire my connection with the ethernet cable and need to set up my WiFi network?**

If you hardwire your desktop computer to your Gateway with the ethernet cable, open your Internet browser, type 10.0.0.1 into the address bar and press Enter. Then, follow the onscreen prompts to customize your network name and password.